[eCampus,](http://134.147.222.204/bportal/doku.php/tag:ecampus?do=showtag&tag=eCampus) [Studienorganisation allgemein](http://134.147.222.204/bportal/doku.php/tag:studienorganisation_allgemein?do=showtag&tag=Studienorganisation_allgemein)

## **Wie kann ich meine Veranstaltungen zu einem Vertiefungsmodul (VM) zusammenfassen?**

## **Der folgende Weg funktioniert nur, wenn bereits alle Veranstaltungen, die zum entsprechenden VM gehören, in eCampus kreditiert wurden!**

Um Ihre Veranstaltungen zu Modulen zusammenzufassen, gehen Sie bitte folgendermaßen vor:

- 1. Loggen Sie sich in eCampus ein.
- 2. Klicken Sie links unter Mein Studium auf Leistungen.
- 3. Suchen Sie die [Kernveranstaltung\)](http://134.147.222.204/bportal/doku.php/studienorganisation:allgemeines:grundlegender_modulaufbau) des Moduls, klicken Sie auf das + davor, um die Bearbeitungsoptionen zu öffnen, und klicken Sie rechts daneben auf Modul abschließen.
- 4. Auf der folgenden Seite sehen Sie alle Module, die grundsätzlich mit Ihren Veranstaltungen verbunden sind. Wählen Sie das VM, das Sie zusammenfassen möchten, indem Sie auf das Auswahlsymbol vor dem Modulnamen klicken. Klicken Sie dann unten Weiter. – Bitte achten Sie darauf, das richtige Modul anzuwählen.
- 5. Auf der Folgeseite sehen Sie Ihre Veranstaltungen, die grundsätzlich zu diesem Modul passen; bitte wählen Sie daraus die zweite Veranstaltung, die in dieses Modul einfließen soll. **Bitte achten Sie darauf, dass Sie die Veranstaltung in dem dafür vorgesehenen Auswahlblock markieren!** Bei VM wählen Sie die Kernveranstaltung – also das Proseminar mit Modulprüfung – in der Regel im oberen Bereich.

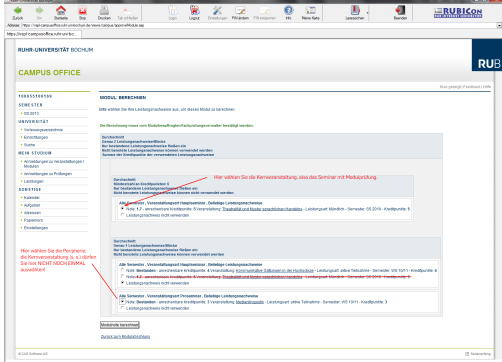

- 6. Wenn Sie Kern- und zweite Veranstaltung ausgewählt haben, klicken Sie bitte auf Modulnote berechnen.
- 7. Auf der nächsten Seite werden Sie über den Erfolg informiert. Waren Sie bei der Zusammenstellung erfolgreich, werden Sie darüber informiert, dass die Zusammenstellung noch von der:dem [Modulbeauftragten](http://134.147.222.204/bportal/doku.php/studienorganisation:allgemeines:module) bestätigt werden muss. Außerdem erhalten Sie eine Übersicht über die eingebundenen Veranstaltungen.

Falls hier eine Meldung erscheint, dass die Zusammenfassung nicht funktioniert hat, haben Sie vermutlich Ihre Veranstaltungen falsch zusammengestellt; bitte versuchen Sie es erneut.

- 8. Bitte prüfen Sie die Übersicht und bestätigen Sie durch einen Klick auf Berechnung bestätigen.
- 9. Sollte das Modul nicht innerhalb der nächsten zwei Wochen von der:dem [Modulbeauftragten](http://134.147.222.204/bportal/doku.php/studienorganisation:allgemeines:module) bestätigt werden, schreiben Sie ihr:ihm bitte [eine E-Mail,](mailto:Adresse_ergaenzen@rub.de?Subject=Bitte um Bestaetigung eines regulaer erfassten Vertiefungsmoduls&Body=Vorab: Meine Matrikelnummer ist: 108 00) in der Sie um Bestätigung bitten.
	- o Geben Sie unbedingt Ihre vollständige Matrikelnummer an, und mailen Sie [unbedingt von](http://134.147.222.204/bportal/doku.php/studienorganisation:allgemeines:fragen_per_e-mail) [Ihrem RUB-Konto!](http://134.147.222.204/bportal/doku.php/studienorganisation:allgemeines:fragen_per_e-mail)
- Machen Sie bitte deutlich, dass es sich um ein **regulär** erfasstes VM handelt, nicht um ein manuell nacherfasstes.
- 10. Nachdem das Modul von der:dem Modulbeauftragten bestätigt wurde, werden
	- Vertiefungsmodule vom System automatisch dem Studiengang Germanistik zugeordnet.<sup>[1\)](#page--1-0)</sup>
- [1\)](#page--1-0)

Zusammenstellen müssen Sie diese Module nach wie vor selbst, vgl. oben.

From: <http://134.147.222.204/bportal/> - **Beratungsportal Germanistik**

Permanent link: **[http://134.147.222.204/bportal/doku.php/vspl:regulaere\\_modularisierung\\_vm](http://134.147.222.204/bportal/doku.php/vspl:regulaere_modularisierung_vm)**

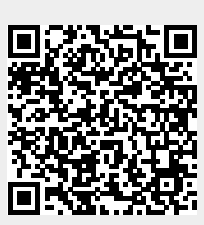

Last update: **2023/04/20 11:52**